# **Handheld VR Adventures Quick Start Guide**

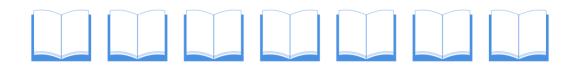

### **Recommended Apps**

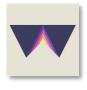

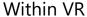

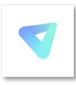

Veer VR

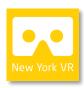

New York VR

#### How to use your VR viewer

Here are quick steps to use your device:

- 1. Download one of the recommended VR apps or programs onto your smartphone.
  - a. Open smartphone's **App Store** (iOS) or **Play Store** (Android)
  - b. Search for app name
  - c. Download app
- 2. Open the app. Search and select desired photo or video.
- 3. Place your smartphone into the viewer and line up the phone so it lines up in the middle.
- 4. Hold the viewer up to your eyes like binoculars and look around!

See full User Guide for detailed instructions

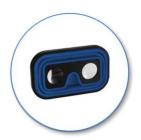

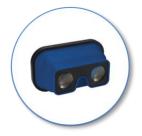

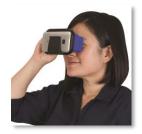

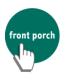

### Viewing with a VR headset vs viewing solely on your phone

**Headset:** When you put your phone in the VR headset, you have the ability to physically look up, down, and all around.

**Phone:** When you view an experience with your phone, you can still view 360-degrees around, but you have to swipe your finger across the screen to "look around".

### **Safety Tips**

- 1. Please use the VR Viewer while **seated** to reduce risk of tripping and/or falling.
- 2. Some people may experience **motion sickness** while using VR. If you feel **dizzy, nauseous, or a headache**, please <u>discontinue use of the</u> VR Viewer.
- 3. **Take breaks** from using the VR Viewer after every **20-30 minutes**. Prolonged use of the VR Viewer may cause **eye strain** or **eye fatigue**.

## **Cleaning Tips**

The following are recommended ways to clean and sanitize your VR Viewer:

- 1. Clorox or Lysol Disinfectant Wipes
- 2. Isopropyl Alcohol (70% or higher) wipes
- 3. Isopropyl Alcohol + a soft non-abrasive cloth (e.g. microfiber or cotton t-shirt)

If the lenses are dirty and unclear, wipe with a glasses/lens cloth or soft lint-free cloth (e.g. cotton t-shirt)

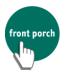

### **Quick Start on Apps**

For more detailed information, please refer to the full user guide for each page number.

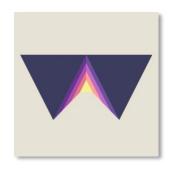

#### **Within** − *p*. 14

- 1. Tap on a video tile of interest
- 2. Choose either Stream or Download
- 3. Choose "View in Cardboard"
- 4. Slide smartphone into VR Viewer

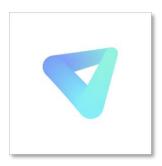

### **Veer VR** – *p. 20*

- 1. Tap on a video tile of interest
- 2. Scroll down and tap "Preview on Mobile"
- 3. Tap the glasses icon in the bottom right corner
- 4. Slide smartphone into VR Viewer

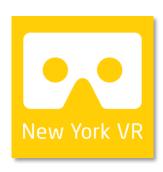

### **New York VR** – *p. 24*

- 1. Tap the "Without Headset" button
- 2. Tap the menu icon at the bottom of the screen
- 3. Tap a location tile of interest
- 4. Tap the glasses icon at the top of the screen
- 5. Slide smartphone in VR Viewer

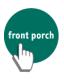